# **HOW TO CREATE A MY ROTARY ACCOUNT**

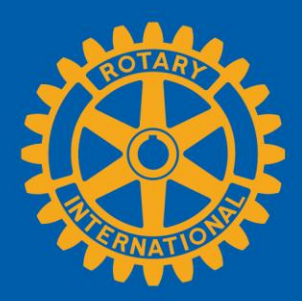

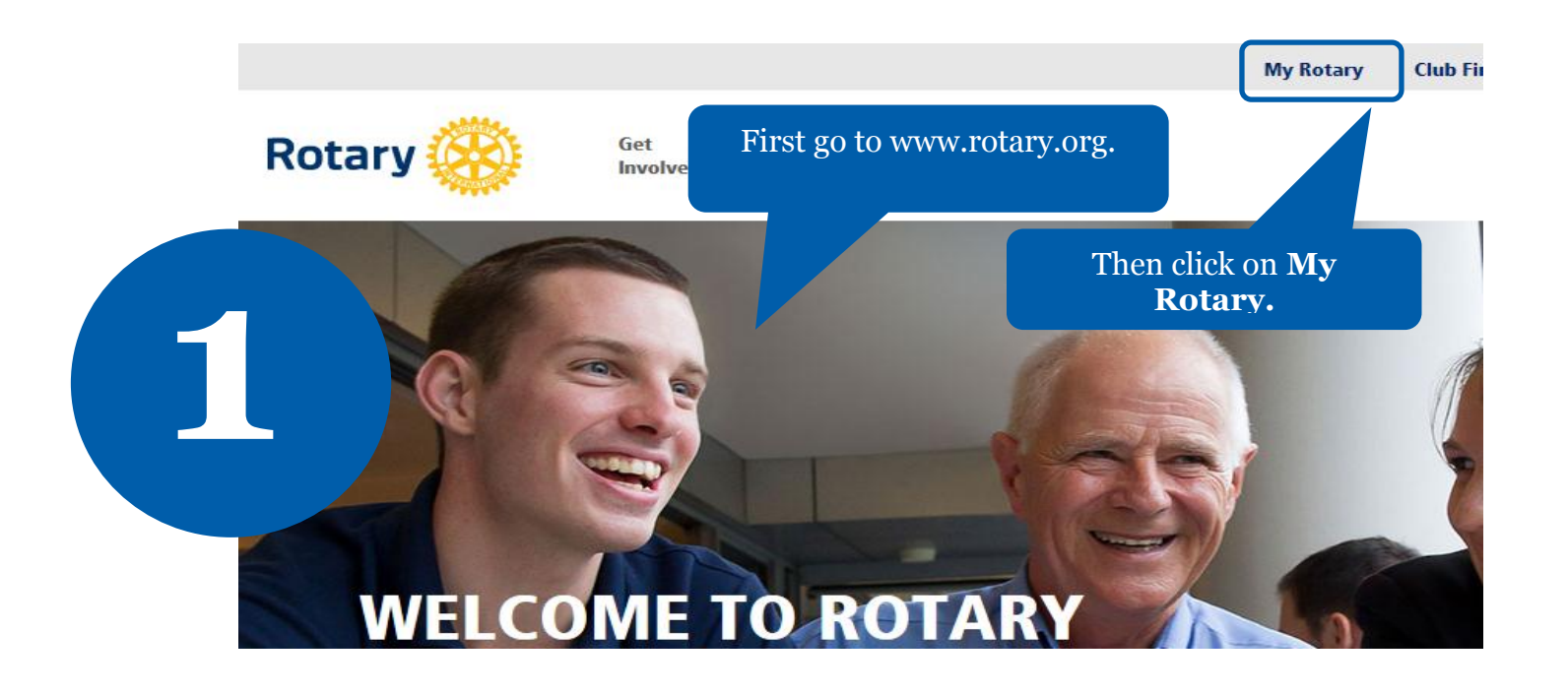

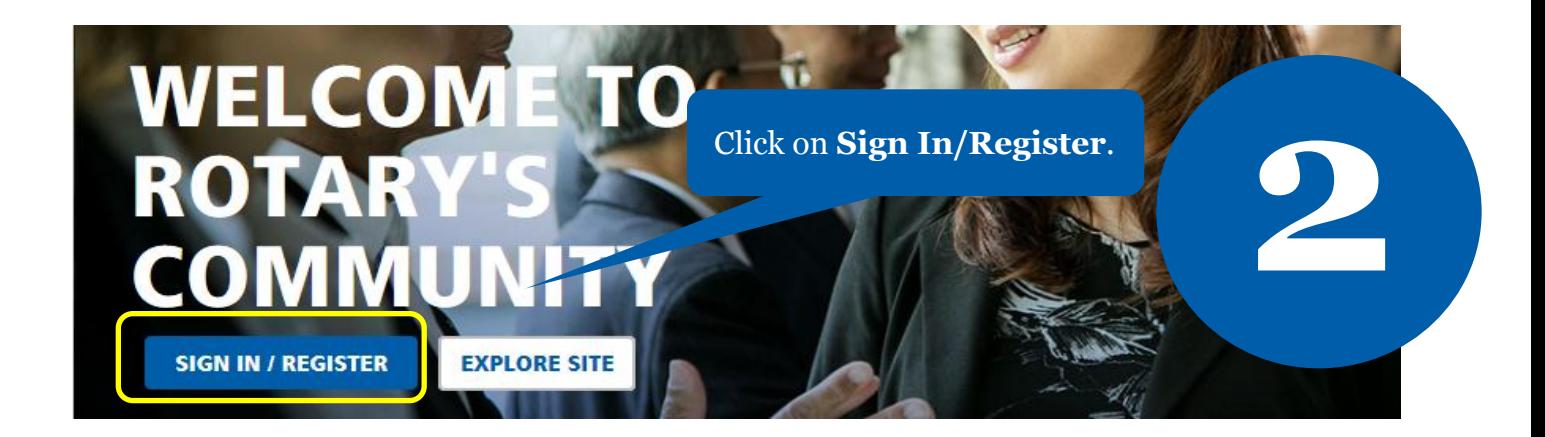

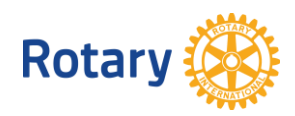

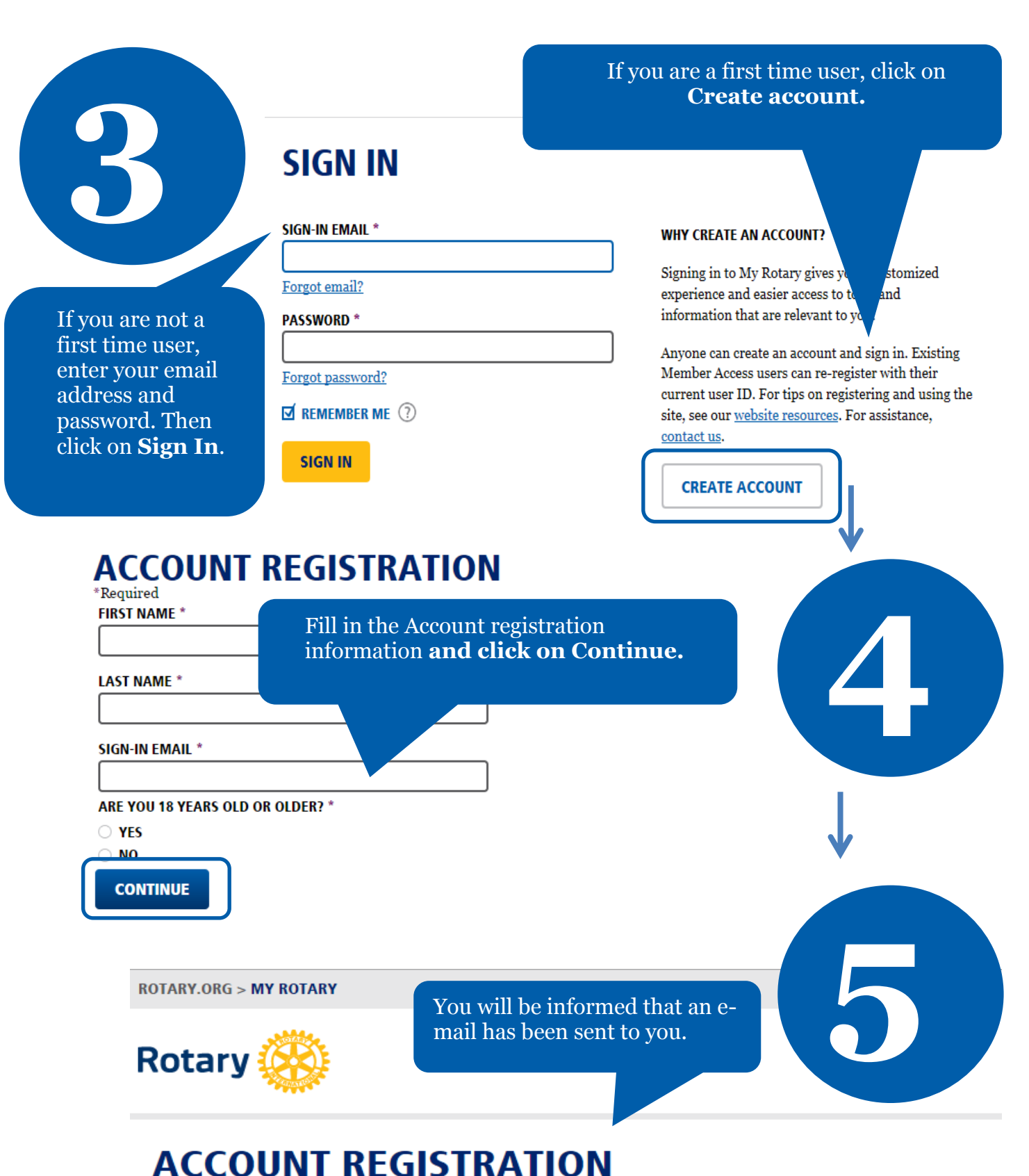

Thank you for registering, you've completed the first step in the process. You will receive an email sent to your sign-in email with a link to activate your account.

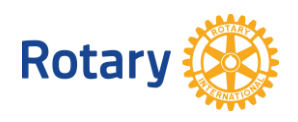

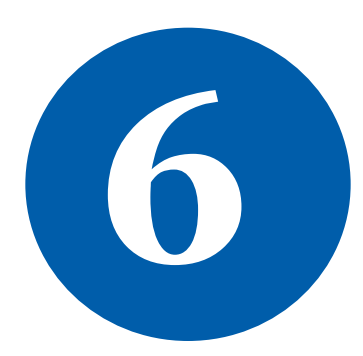

**7**

## **ACCOUNT SET-UP**

Thank you for activating your account. Just a few more steps to complete the process. \*Required

### **CREATE PASSWORD**

Cour password must be at least eight characters and contain one lowercase letter and o<br>any part of your sign-in email address.

Click on **Continue.**

**CONFIRM PASSWORD\*** 

**SECURITY QUESTION** \* 2

- select

**ANSWER** \*

(The answer to your security question must be at least four characters.)

**CREATE ACCOUNT** 

Check your email for the address you provided in the step above. You will receive this message. Complete your Rotary.org registration<br>
Tello<br>
Fello<br>
You provided in the step above.<br>
You will receive this message.<br>
Peaders, exchange ideas, and the completion the process.

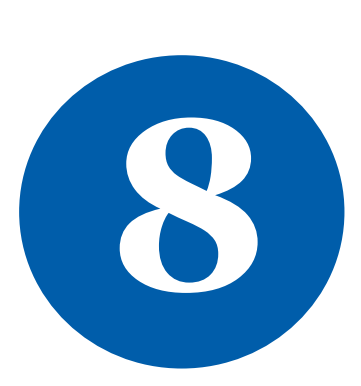

Fill in all the mandatory information and click on **Create account.**

**ACCOUNT SET-UP** Congratulations, your account was successfully created

Your profile has been created

profile. Once you sign in you can complete As part of becoming a registered user of My Rotary, you've also your profile and review or change your privacy setti urol who sees your information.

You are a member of the community

You can also participate right away in the Rotary community by joining discussion groups and connecting to other members.

REMEMBER ME **CONTINUE** 

**ROTARY.ORG > MY ROTARY.** 

MY PROFILE

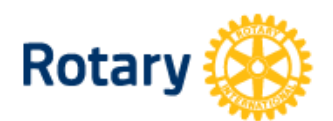

My **Rotary**  Congratulations! You have created your **My Rotary account.**

**9 Lea** & I

## **MY ROTARY**

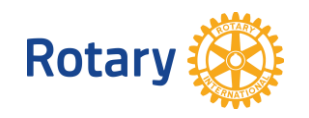